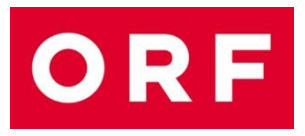

# **ORF** Multimediales Archiv

## BENUTZUNGSHINWEISE

Externe Recherche-Station TU Wien Bibliothek 1040 Wien, Resselgasse 4 T: +43 (0) 1 58801 44063 H:<https://www.tuwien.at/bibliothek>

Stand: Mai 2023

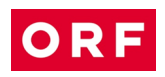

# mARCo – Ihr Zugang zum ORF-Archiv

Mit dem Recherchetool mARCo haben Sie auf diesem Arbeitsplatz Zugriff auf die Metadaten aller seit 1955 im ORF ausgestrahlten und erhaltenen Sendungen in TV und Radio sowie dazugehörige Vorschau-Medien (keyframes, preview-Videos und Audios).

#### **Hinweise zur Nutzung**

Für die Nutzung von mARCo am Recherchearbeitsplatz ist ein Benutzungsantrag zu unterschreiben. Bitte wenden Sie sich dazu an die Mitarbeiter\*innen der Fernleihe und Digitalisierung, die Sie bei Bedarf auch bei der Recherche in mARCo unterstützen.

Kontakt zum Multimedialen Archiv des ORF

[archivanfragen@orf.at](mailto:archivanfragen@orf.at)

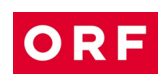

# <span id="page-2-0"></span>Inhalt

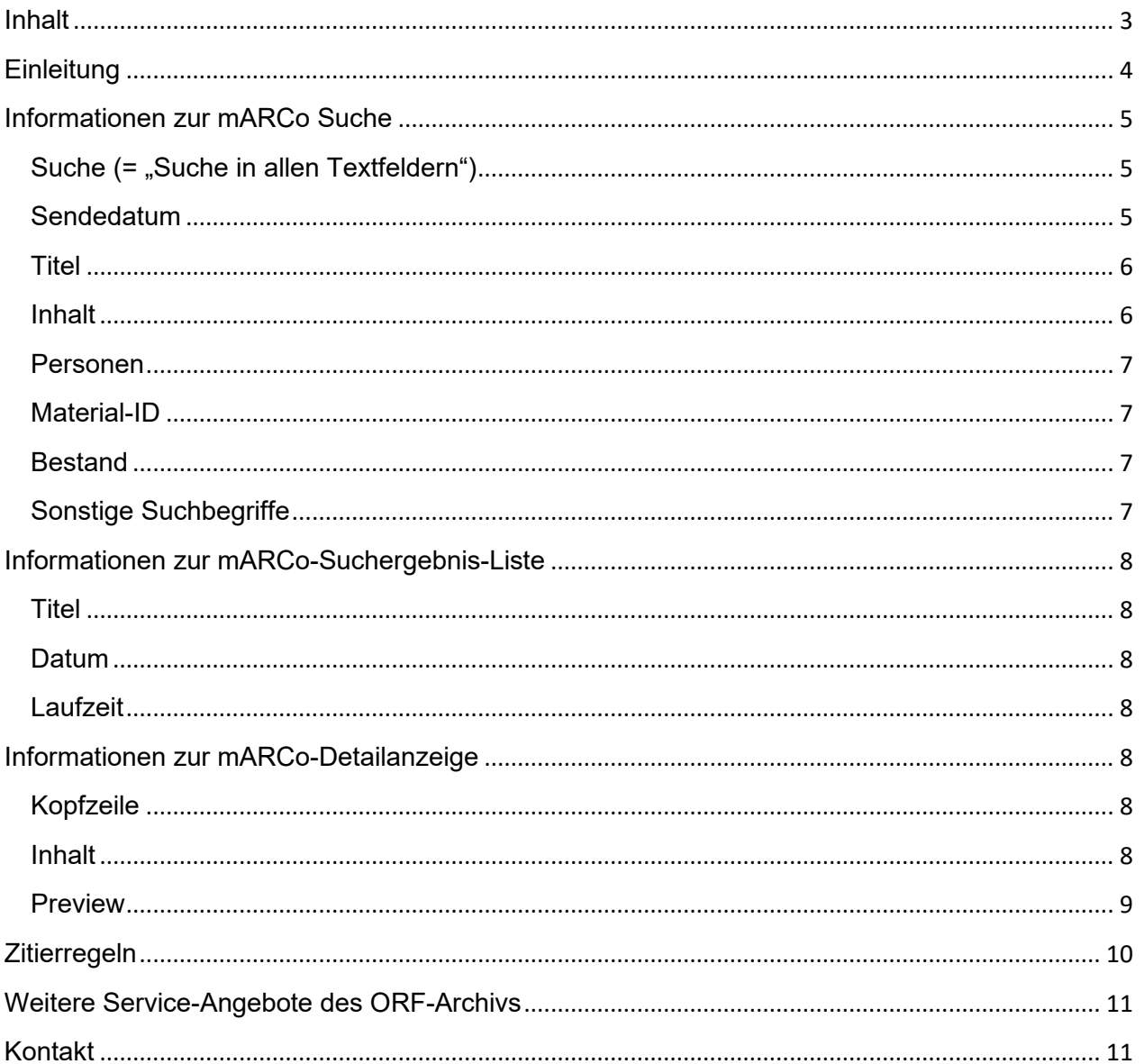

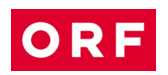

## <span id="page-3-0"></span>**Einleitung**

Die vorliegenden Benutzungshinweise für die Externe Recherchestation des ORF-Archivs an der TU Wien Bibliothek sollen Ihnen den Umgang mit dem Recherche-Tool mARCo erleichtern und Hinweise zur Benützung der Archivbestände des ORF geben.

Die Benutzungshinweise machen Sie mit Aufbau der ORF-Archivdatenbank, den Funktionen von mARCo sowie den darin enthaltenen Metadaten vertraut und geben Ihnen Anleitungen für die Recherche und die Sichtung von Archivmaterial.

Zitierregeln bieten Ihnen Vorschläge für eine exakte und praktische Zitierung der audiovisuellen Quellen des ORF.

Mit mARCo haben Sie Zugriff auf die Metadaten aller seit 1955 im ORF ausgestrahlten und erhaltenen Sendungen in TV und Radio sowie dazugehörige Vorschau-Medien (keyframes, preview-Videos, Audios). Da bisher nur Teile der Archivbestände digitalisiert und damit als Vorschau-Medien einsehbar sind, kann es in einzelnen Fällen notwendig sein, die Recherche-Services des ORF/Multimediales Archiv in Anspruch zu nehmen. Weiterführende Informationen dazu finden Sie im letzten Abschnitt der Benutzungshinweise.

### <span id="page-4-1"></span><span id="page-4-0"></span>Suche (= .,Suche in allen Textfeldern")

In diesem Suchfeld können Sie einen oder mehrere Suchbegriff/e "in allen Textfeldern suchen", also "überall suchen".

Wenn Sie mehrere Suchbegriffe eingeben, so werden diese bei der Suche automatisch **mit "und" verknüpft**.

Wollen Sie ein ganz bestimmtes Wort oder eine **Phrase** suchen, so verwenden Sie das **Hochkomma**.

Wollen Sie einen Suchbegriff **ausgrenzen**, so stellen sie direkt davor ein **Minus**. Geben Sie ein **Sternchen \*** ans Ende des Wortes, so wird das Wort **trunkiert** (d.h. das System betrachtet den Suchbegriff als Wortstamm und sucht nach weiteren Optionen).

Eingabe: **Hund** bzw. **"Hund"** --> gesucht wird nur **Hund** 

Eingabe: **"Ein Hund kam in die Küche"** --> gesucht wird die Phrase **Ein Hund kam in die Küche**

Eingabe: **Hund Katze Maus** --> gesucht werden **alle drei Begriffe innerhalb einer Sendung / eines Beitrags**

Eingabe: **Hund -Katze**  --> gesucht wird nur **Hund ohne Katze** 

Eingabe: **Hund\*** --> gesucht wird **Hund**, **Hund**ert, **Hund**ehütte, ...

### <span id="page-4-2"></span>**Sendedatum**

Sie können ein einzelnes Datum in das **"Datum von"** Feld eingeben, dann wird genau dieser Tag gesucht. Oder Sie geben einen Zeitraum "**Datum von"** - **"Datum bis"** ein. Sie können das Datum aber auch über den Kalender auswählen.

In mARCo stehen in der Regel alle Sendungen und Beiträge bis zum jeweils letzten Tag VOR Ihrer mARCo-Abfrage zur Verfügung.

Sie können das Datum folgendermaßen eingeben:

010108 oder 01012008 oder 1.1.08 oder 01.01.08 oder 1.1.2008

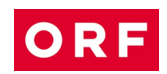

### <span id="page-5-0"></span>**Titel**

Hier können Sie nach einem bzw. mehreren Titel/n einer Sendung bzw. eines Beitrags suchen.

### <span id="page-5-1"></span>**Inhalt**

Hier können Sie Suchbegriffe eingeben, die sich auf den Inhalt einer Sendung / eines Beitrags beziehen bzw. auf in der Sendung / im Beitrag vorkommende Bilder. Bei dieser Suchabfrage wird sowohl der Sach- als auch der Bildinhalt durchsucht.

Bestimmte Bildinhalte sind mit Zusätzen versehen, die eine exaktere Suchabfrage ermöglichen. Hier einige Tipps zur gezielten Suchabfrage **mit Bindestrich**:

Eingabe: **ANSICHT-**Stadt z.B.: Ansicht-Berlin (Stadtansicht)

Eingabe: **STRASSENSZENE-**Stadt z.B.: Strassenszene-London (Passanten, Verkehr, ...)

Eingabe: **INTRO-**Nachname z.B.: Intro-Biden (neutrale Einstellung der Person)

Eingabe: **EHEPAAR-**Nachname z.B.: Ehepaar-Obama

Eingabe: **Personendoppel** Nachname**-**Nachname z.B.: Kogler-Kurz (in alphabetischer Reihenfolge)

Eingabe: **BEGRÄBNIS-**Nachname z.B.: Begräbnis-Mandela

Eingabe: **IN**-Nachname (Interview), **FO-**Nachname (Foto), **RD-**Nachname (Rede), **KM-**Nachname (Kommentar) z.B.: IN-Barroso, FO-Merkel, RD-Bush, KM-Portisch

Eingabe: **LOGO-, FAHNE**z.B.: Logo-Microsoft, Logo-Amazon, Fahne-Australien, Fahne-Unicef

Eingabe: **1A**-Motiv (Motiv von besonderer filmischer Qualität) z.B.: 1A-Parlament, 1A-Mandelblüte

Eingabe: **GA**-Motiv (Großaufnahme) z.B.: GA-Rose

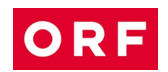

#### <span id="page-6-0"></span>**Personen**

Hier können Sie jeweils einen Personennamen abfragen. Da mehrere Suchbegriffe automatisch mit "und" verknüpft werden, kann man für eine gezielte Suche nach einer bestimmten Person Familienname und Vorname kombinieren.

Eingabe: **Pröll Erwin** --> sucht nur nach **Erwin Pröll**

Eingabe: **Pröll Erwin -Josef** --> sucht nur nach **Erwin Pröll**, Josef wird bei der Suche ausgeschlossen.

Suche nach zusätzlichen Personen: zusätzliche Eingabe im "Suche"-Feld (= Suche in allen Textfeldern)

#### <span id="page-6-1"></span>**Material-ID**

Diese Funktion steht nur ORF-Redakteuren für Material-Bestellung zur Verfügung.

#### <span id="page-6-2"></span>**Bestand**

Bestand aufklappen – eine Auswahl im Bestandsbaum ermöglicht eine gezieltere und schnellere Suche in Teilbeständen des ORF-Archivs.

Mit dem Setzen von Häkchen können Sie einzelne ORF-Abteilungen aktivieren bzw. deaktivieren. Bei einer Suchabfrage werden nur die Bestände der ausgewählten Abteilung(en) durchsucht.

#### <span id="page-6-3"></span>**Sonstige Suchbegriffe**

Bei der inhaltlichen Erschließung von ORF-Sendungen werden einige Begriffsfelder verwendet und befüllt, die in der mARCo-Anwendung für externe User nicht aufscheinen. Über die "**Suche**" können Sie jedoch in allen vorhandenen Feldern suchen und Ihre Abfrage präzieren, z.B. mit Angaben zu

- Geographie
- Schlagwort
- Präsentationsform (Magazin, Dokumentation ...)

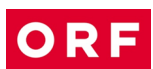

## <span id="page-7-0"></span>Informationen zur mARCo-Suchergebnis-Liste

mARCo ordnet die Suchergebnisse nach Datum, absteigend vom jüngsten zum ältesten Dokument.

Über das Vorschau-Bild links kann unmittelbar das zugehörige Video gestartet werden.

Ist kein Vorschau-Bildes nur ein Symbolfoto (durchgestrichene Kamera) zu sehen, ist keine Digitalisat und somit kein Vorschau-Medium vorhanden (Digitalisierung on demand im Multimedialen Archiv – siehe unten)

### <span id="page-7-1"></span>**Titel**

Titel / Untertitel einer Sendung bzw. eines Beitrags **– links oben** 

Klicken auf den Titel führt zur **Detailanzeige Inhalt** des gesuchten Beitrages

### <span id="page-7-2"></span>**Datum**

Datum einer Sendung bzw. eines Beitrags **– rechts oben** 

### <span id="page-7-3"></span>**Laufzeit**

**Dauer einer Sendung** und **Dauer eines Beitrags** – links unten

### <span id="page-7-4"></span>Informationen zur mARCo-Detailanzeige

### <span id="page-7-5"></span>**Kopfzeile**

Kopfzeile mit Fenster zum Start des Vorschau-Video / Sendungs-/Beitragstitel / Sendedatum + Länge von Sendung und Beitrag / Produktionsnummer / Bestand

### <span id="page-7-6"></span>**Inhalt**

Sachinhalt (zusammenfassende Beschreibung der Sendung / des Beitrags), Bildinhalt, Personen und andere sendungsrelevante Metadaten

"Gesamte Sendung anzeigen" – Darstellung der gesamten Sendung inklusive Moderationen (z.B. bei Magazinsendungen)

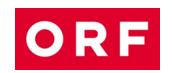

### <span id="page-8-0"></span>**Preview**

Hier finden Sie den Lighttable (Keyframes) des Vorschau-Videos – Klicken auf ein Keyframe-Bild öffnet den **Video-Player** und startet das Vorschau-Video beim jeweiligen Keyframe

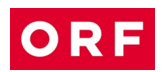

### <span id="page-9-0"></span>**Zitierregeln**

Archivnummer, Verweise auf Materialnummern, Produktionsnummern, Timecode-Angaben und andere Nummern, die aus der internen Verwaltung des ORF entstanden sind, eignen sich NICHT für eine Zitierung.

Eine korrekte, auch langfristig nachvollziehbare Zitierung des ORF-Materials muss beinhalten: ORF-Archiv, Titel der Sendung, Untertitel bzw. Beitragstitel, Name der/des Gestalterin/Gestalters (It. Insert "Gestaltung", "Bericht", "Bearbeitung") und Sendedatum, eventuell auch Zählungen von Folgen oder Teilen.

ORF-Archiv, Der Zweite Weltkrieg III, Idole der Nazis, Folge 3, Marika Rökk – Ein Star für alle Jahreszeiten (Gestaltung: Andreas Novak), 16.12.2010.

ORF-Archiv, Der Report, Folge 149, Russenmafia (Gestaltung: Rainer Hazivar), 24.3.1998.

ORF-Archiv, Horizonte, Abwanderung von Akademikern (Gestaltung: Inge Polanz), 8.8.1967.

ORF-Archiv, Audimax – Der Hochschulreport, Folge 7, Studium mit Karriere (Gestaltung: Lukas Beck), 28.10.1993.

ORF-Archiv, Die Barbara Karlich-Show, Folge 2207, Bei uns zu Hause hat die Frau das Sagen, 7.6.2011.

Kommentare und Moderationen, die nicht Bestandteil eines Beitrages oder einer Gesamtsendung sind, sind gesondert auszuweisen:

ORF-Archiv, Report, 12.4.2011 (Moderation: Gabi Waldner). ABER: ORF-Archiv, Report, Studio live Holzinger (VAZ), 12.4.2001.

Möglich ist auch ein Verweis auf bestimmte Ausschnitte einer Sendung, wenn das von besonderer Relevanz ist:

ORF-Archiv, Österreich II, Folge 17, Keine Zeit für Südtirol (Gestaltung: Hugo Portisch, Sepp Riff), 11.11.1984, Interview Karl Gruber.

Für die Nachrichtensendung "Zeit im Bild" ist zusätzlich die Beginnzeit anzuführen, wie sie im Titel angegeben ist oder sonstige Zusatzbezeichnungen (ZiB-2, Spätnachrichten), um die entsprechende Ausgabe zu kennzeichnen.

ORF-Archiv, Zeit im Bild (ZiB) 19.30, Mostar (Gestaltung: Malte Olschewski), 9.11.1993. ORF-Archiv, ZiB-1, Tschernobyl, 25.5.1986. ORF-Archiv, ZiB-Flash 2, Vorschau Bundesligafinale (Gestaltung: Philipp König), 25.5.2011.

Übergeordnete Bezeichnungen von Sammelbändern, wie z.B. "Tageskassette" oder "Sammelband" und Bezeichnungen für bestimmte Produktionsstadien wie "Beitragskassette", "Kopie", "Mitschnitt" oder "Sendeband" werden nicht zitiert.

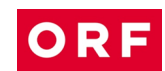

### <span id="page-10-0"></span>Weitere Service-Angebote des ORF-Archivs

In mARCo sind die Metadaten aller seit 1955 im ORF ausgestrahlten und erhaltenen Sendungen verzeichnet. Allerdings sind bisher nur Teile der Archivbestände digitalisiert und damit als Vorschau-Medien (keyframes, preview-Video, Audio) in mARCo einsehbar. mARCo wird laufend mit Digitalisaten erweitert.

Für die lt. Kooperationsvertrag berechtigten Nutzer\*innen der externen Recherchestation gibt es verschiedene Möglichkeiten, Archivmaterial, welches nicht über mARCo gesichtet werden kann, einzusehen.

1. mARCo – Digitalisierung on demand

Einzelne Sendungen oder Beiträge können bei Bedarf digitalisiert werden, sofern bereits Videokopien vorhanden sind. Diese Sendungen können nach der Bearbeitung durch das ORF-Archiv wie gewohnt in mARCo abgerufen werden. Die Bearbeitungszeit richtet sich nach den Kapazitäten des ORF-Archivs und der Anzahl der gewünschten Beiträge. Die Kosten dafür trägt der ORF.

2. Kopien

Bei Bedarf stellt der ORF Kopien (DVD o.ä). her. Die Kopierkosten werden nach Aufwand in Rechnung gestellt.

Für die Präsentation in Lehrveranstaltungen können einzelne Sendungen oder Beiträge für einen begrenzten Zeitraum digital zur Verfügung gestellt werden ("Sammelkörbe"). Anfragen richten Sie bitte an das Multimediale Archiv.

3. Sichtung im ORF / Multimediales Archiv

Recherchen, die über das mARCo-Angebot an den Externen Recherchestationen hinausgehen, sind von ORF-Archivredakteur\*innen durchzuführen. Für die Sichtung bietet das Archiv Sichtungsplätze im ORF-Zentrum, Würzburggasse 30, 1136 Wien an.

### <span id="page-10-1"></span>Kontakt

Fragen zur Archivnutzung und Wünsche für Digitalisierungen on demand, "Sammelkörbe" oder Kopien senden Sie bitte mit Angaben zu den gewünschten Sendungen/Beiträgen (zumindest Titel der Sendung und Sendedatum), sowie Angaben zu Lehrveranstaltung, Lehrveranstaltungsleiterin / -leiter und Thema Ihrer Arbeit an

### [archivanfragen@orf.at](mailto:archivanfragen@orf.at)